# **Conference Features Quick Guide**

## **Register to Attend a Conference**

Step 1: Under the FWISD Employee Quick Links section, select "MY.FWISD".

Step 2

1

## **Enroll and Unenroll in Conference Sessions**

**Step 1:** Once a user has registered to attend a conference, an **Enroll** button appears on the list of sessions. Select the **Enroll** button to add the session to the conference schedule. A check mark appears on sessions the user has enrolled in.

**Step 2:** To **unenroll** from a session, select the same button used to enroll. The check mark will disappear, indicating the user is no longer enrolled in the session.

**Step 3:** Sort sessions by **Learning Track** using the **filtering** options. As you check filter options, sessions will display based on the learning tracks selected.

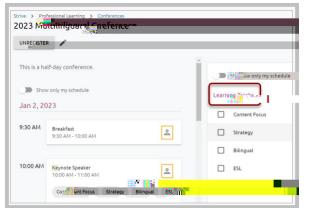

**Note**: The system will notify the user if they attempt to register for a session that takes place during the time they have registered for a different session.

| A You are enroll       | ed a session               |         |            |                         |
|------------------------|----------------------------|---------|------------|-------------------------|
| ZA Tod ale Philod      | ed w. o com a comp dession |         |            |                         |
| 9:00 AM - 10:          | 00 AM 📋                    | $\odot$ | Admin Bldg | tiervices Annex 🔊 🖉 🚬 🙎 |
|                        |                            |         |            |                         |
| 🖧 🚺 Tea <mark>:</mark> | Teacher                    |         |            |                         |

#### **View Your Conference Schedule**

**Step 1:** Use the **Show Only My Schedule** slider to display all enrolled sessions.

| UNREGISTER          |               |   |                 |
|---------------------|---------------|---|-----------------|
| UNREGISTER          | /             |   |                 |
| This is a half-da   | u conformera  | 1 |                 |
| 11115 IS d 11dti-Ud | y conference. |   |                 |
| Show only           | / my sche     |   | (118.18)        |
| 2, 202              |               |   | Learning Tracks |
| 2, 202              | 13            |   |                 |
|                     |               |   |                 |

**Step 2:** To **view details** about the session including location, links, and resources, select individual sessions by title for a pop-up of detailed information.

#### After a Conference Has Started

**Note:** Users can still register for a session after a conference has started, and they can see the session details by clicking on the session's block. This information includes session time, location, description, and instructor.

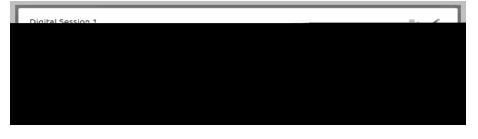